## **IPVideo Talk Application Installation Steps for Mobile.**

**For Android click on given link below:-**

**<https://play.google.com/store/apps/details?id=com.grandstream.xmeeting>**

**For IOS click on given link below:-**

**<https://apps.apple.com/in/app/ipvideotalk/id1135328713>**

**Install and then open the IPVideo Talk :**

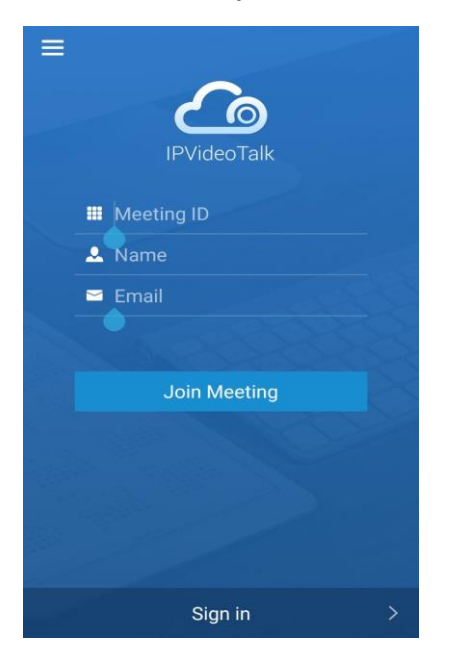

**Then click on left top corner then open window like this:**

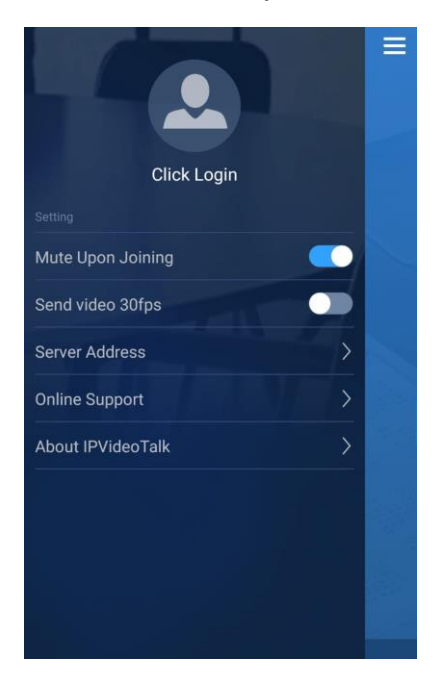

## **Go to Server Address:**

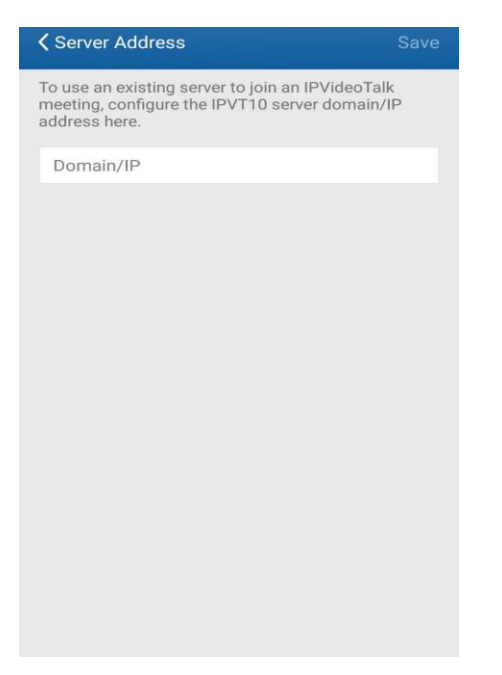

**Then insert the [https://210.212.94.252](https://210.212.94.252/) and save the setting**

**Now you may enter the meeting ID, Name and Email ID** 

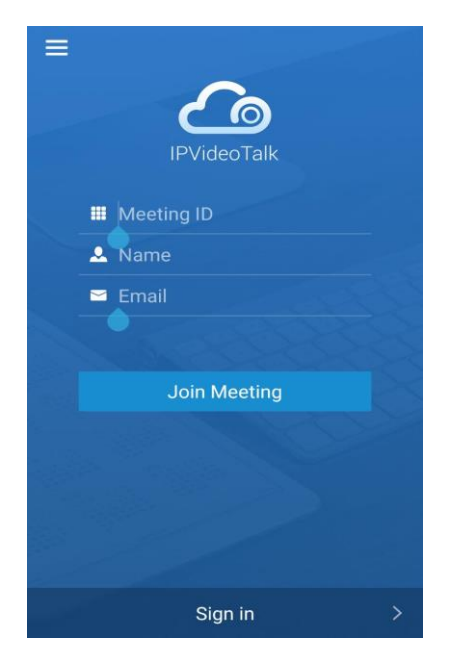

**Then click join meeting option.** 

**Then you are ready for conference and webinar.** 

**Note: There is no need to install the IPVideo Talk Application for desktop and laptop users for joining the meeting. The user simple click on the link or enter the IP address https://210.212.94.252 in the browser and click the Join Meeting option. Snapshots are attached for reference.**

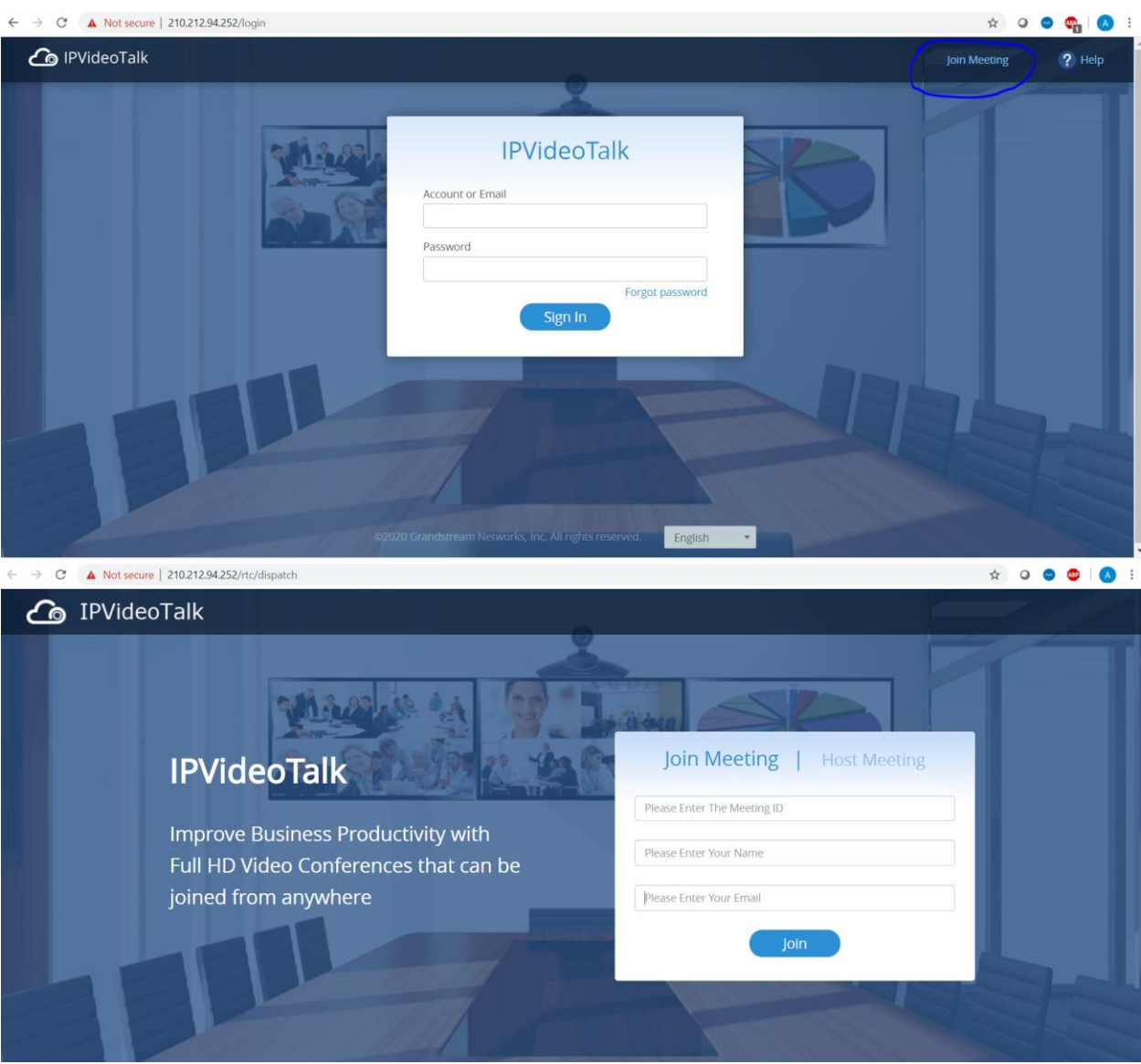